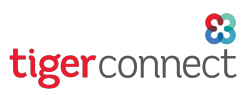

## TigerConnect Physician Scheduling Text Reminder Notifications

## **Schedulers**

To get started with setting up text reminder notifications, log in to the TigerConnect Physician Scheduling web application and go to:

Settings > Notifications.

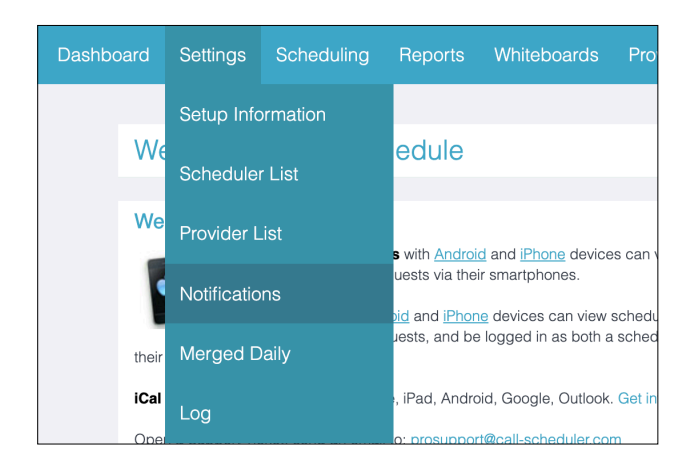

Click on Create New Reminder at the right of the screen.

## Create/Edit Notification

- 1. Compose the text message reminder.
- 2. If you are a Scheduler, select the provider from the dropdown menu.
- 3. Choose the amount of time prior to the start of the shift that this message will be sent.
- 4. Select the Job.
- 5. Input the providers number.
- 6. Select for this reminder to be active or not.
- 7. Click Save.

Your text message reminder has been created. From here you may Delete or Edit to change to not active or Test this reminder, which will send a message the intended recipient.

## **Providers**

To get started with setting up text reminder notifications, log in to the TigerConnect Physician Scheduling web application and go to:

Whiteboards > Notifications.

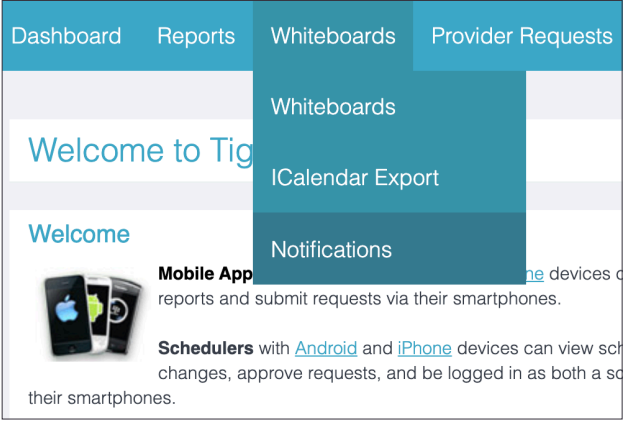

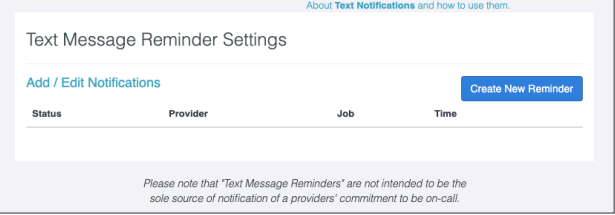

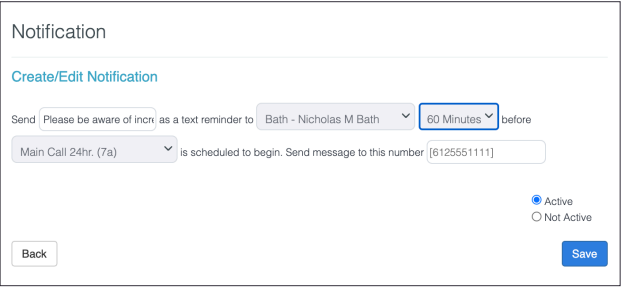

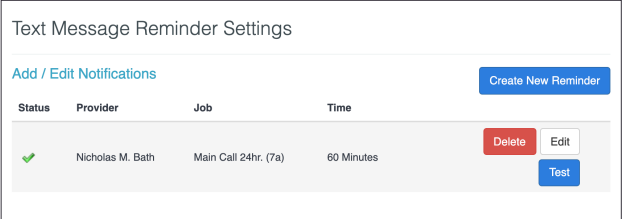